### Заходите на сайт www.zoom.us, находите пункт зарегистрировать бесплатно

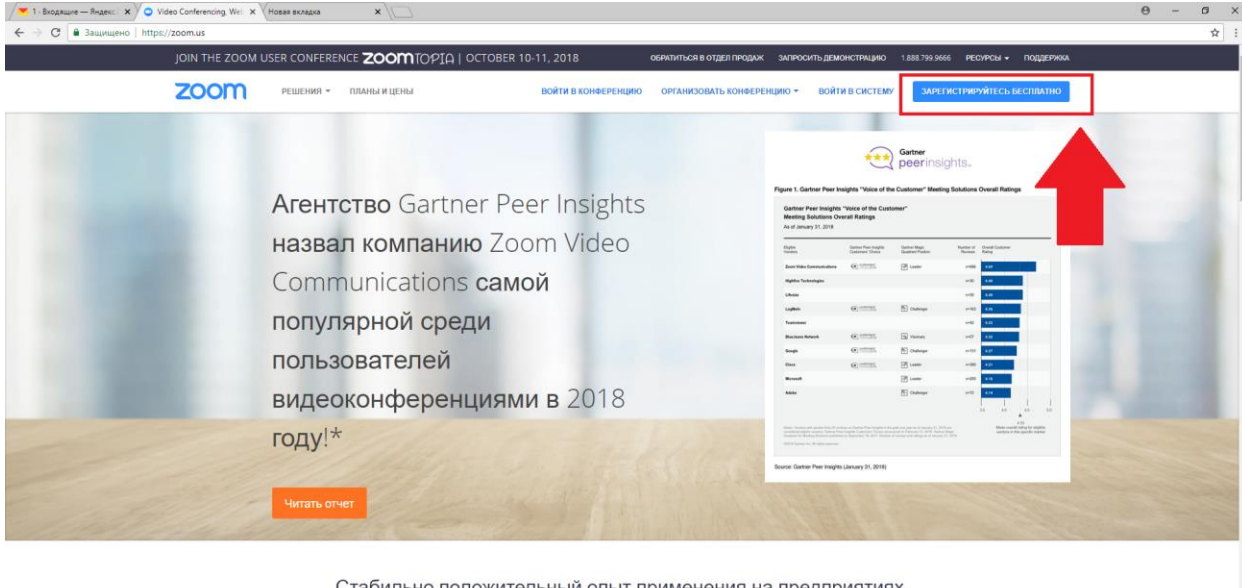

Стабильно положительный опыт применения на предприятиях.

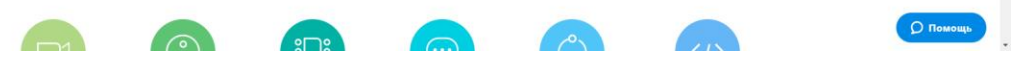

В следующем окне необходимо ввести почту вашего филиала на которую будет проводиться регистрация(Например: Бокситогорск – 0102@czn47.ru)

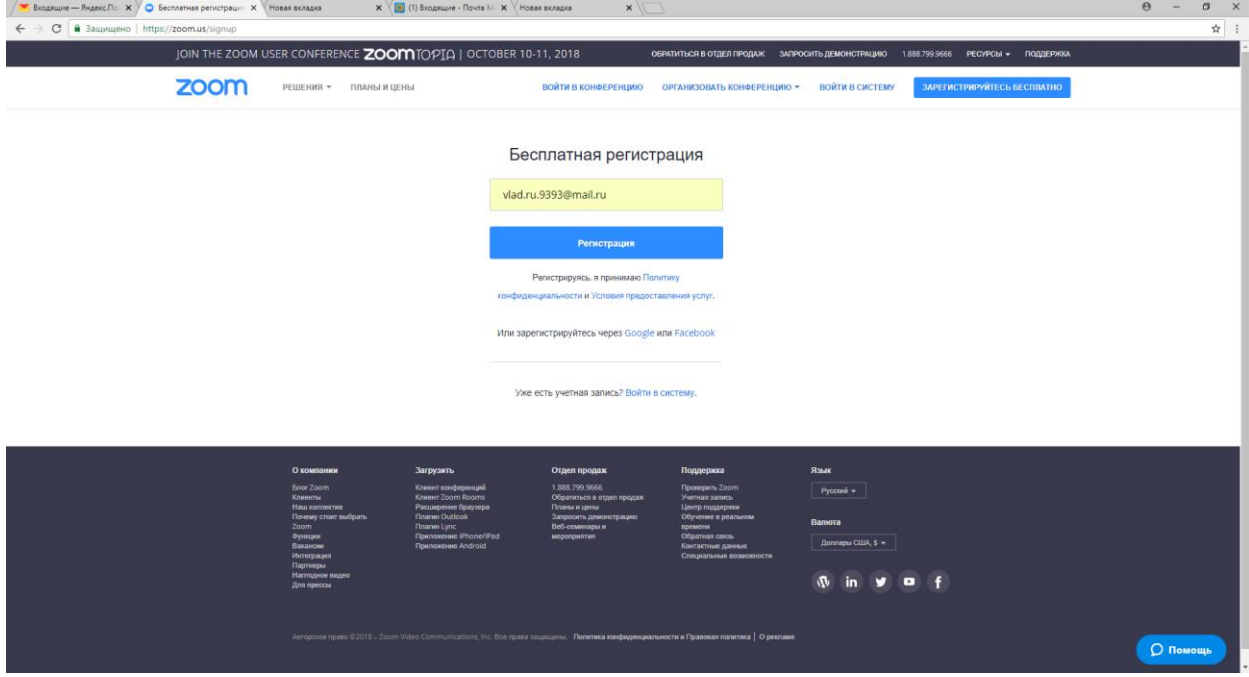

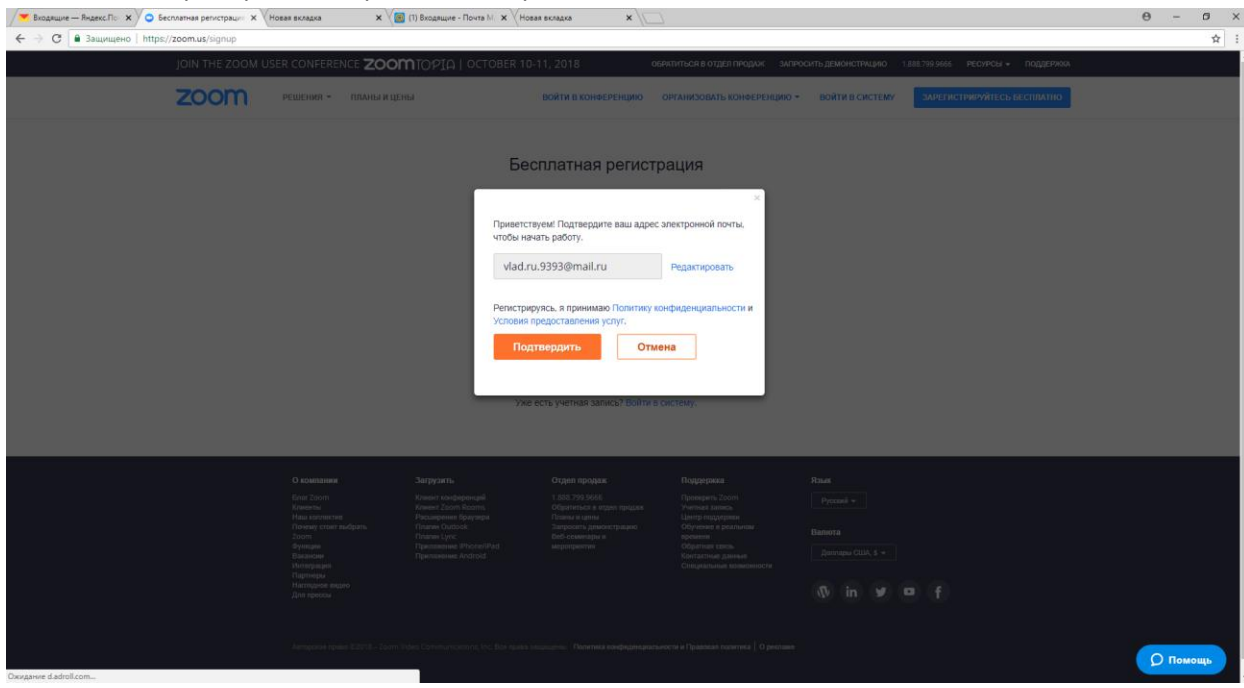

Потом надо проверить еще раз и подтверждить e-mail

После этого придет письмо на почтовый ящик

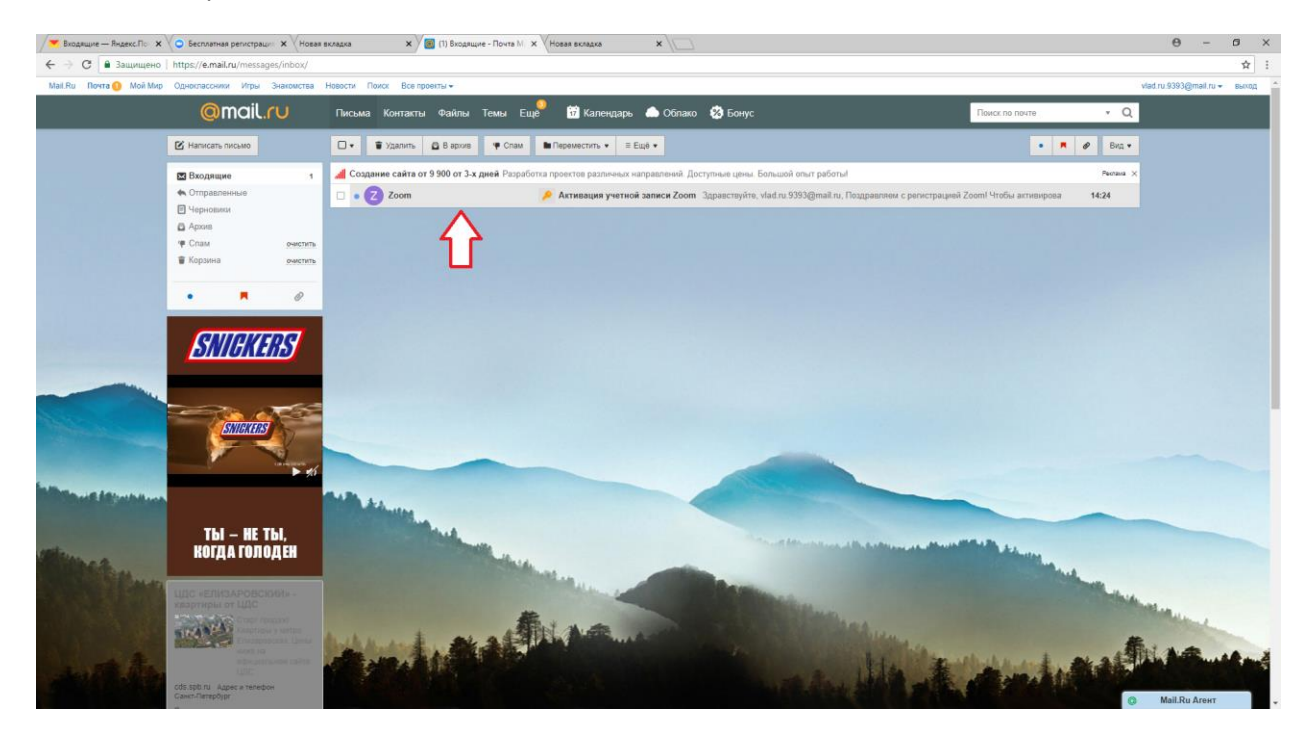

#### Далее нужно открыть письмо от zoom и перейти по ссылке

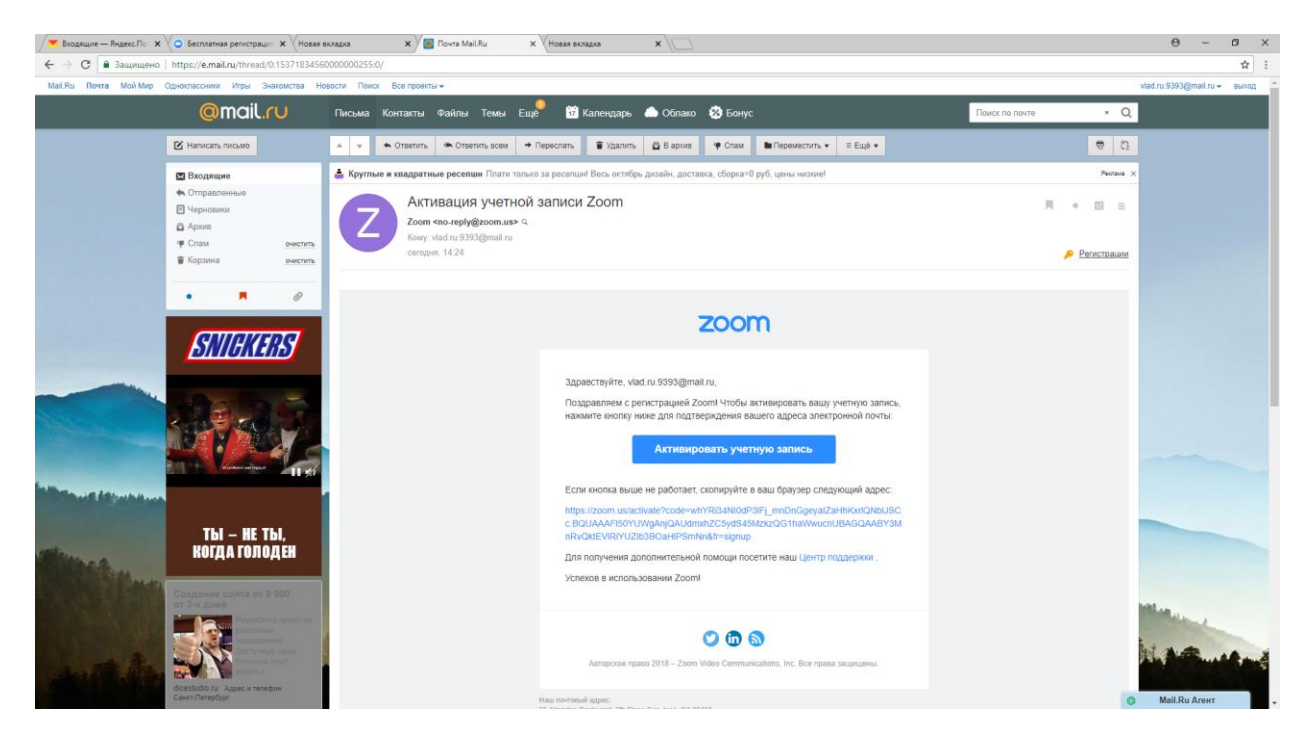

#### Ввести Фамилию, имя и пароль

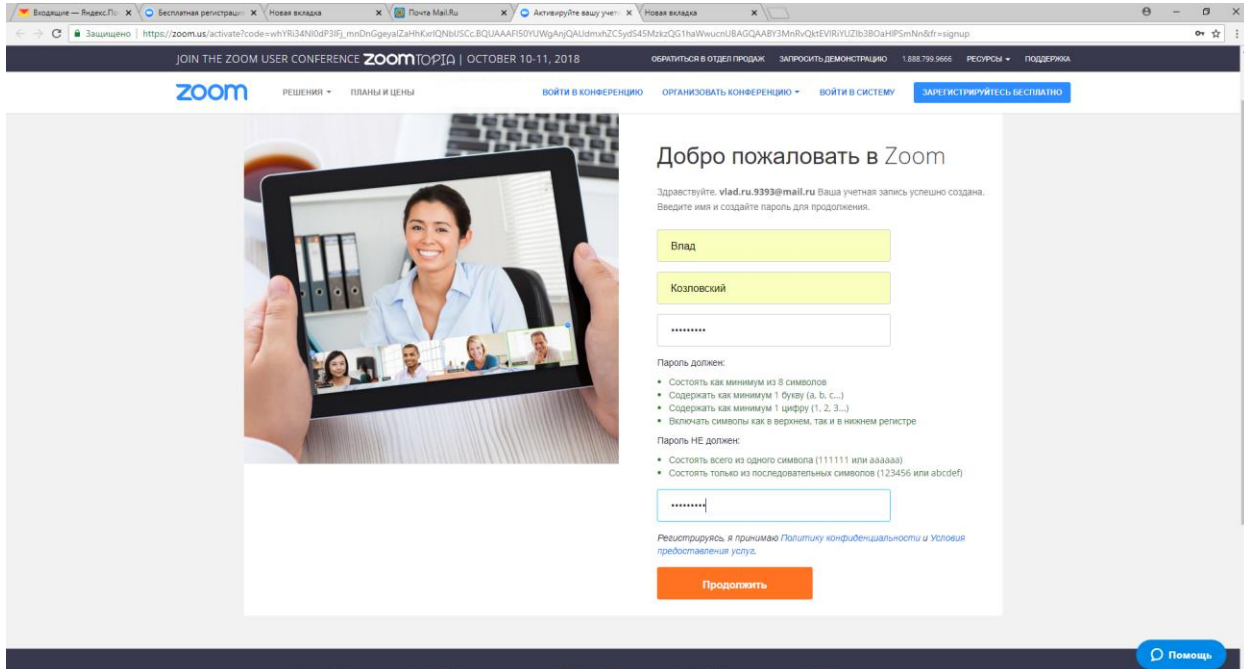

**После этого на следующей странице необходимо нажать кнопку** 

**"пропустить этот шаг" и завершить регистрацию**

## **Еще один немаловажный момент, касаемо работы программы.**

## **Чтобы войти в конференцию нужно пройти по ссылке**

# <https://zoom.us/j/8230220501>

Когда вы проследуете по ссылке **впервые** вам будет предложено скачать программу Zoom, вам необходимо скачать ее и установить и **заново пройти по ссылке** .

## **При входе в конференцию будет запрашиваться пароль. Пароль конференции: 123**

**Обращаю ваше внимаю на то что после того как вы скачаете ZOOM Launcher (Установщик), и установите программу, необходимо авторизироваться, т.е ввести email и пароль от вашей учетной записи zoom.**

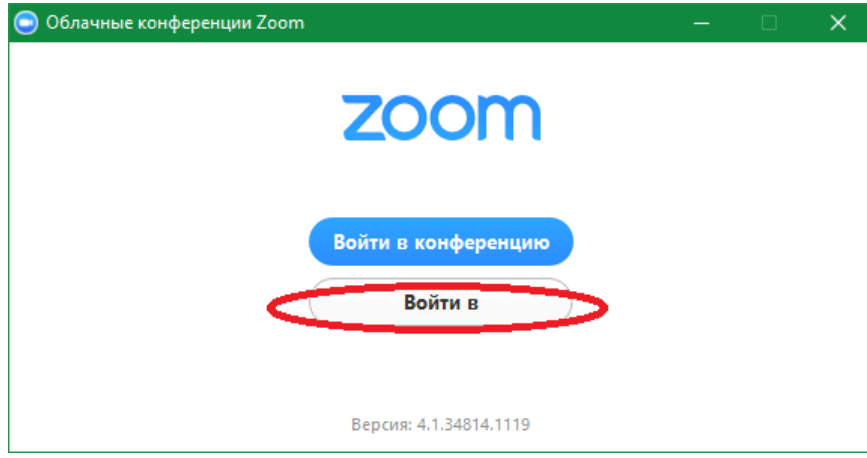

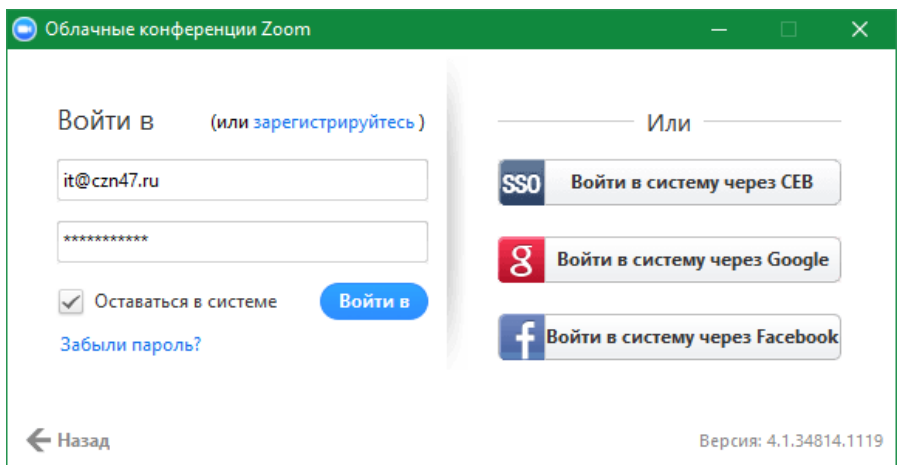

**Также после того как вы попали в вкс, в нижней панели будет находиться кнопка "Войти в аудиоконференцию". Далее вы увидите окно где нужно нажать кнопку "Войти со звуком компьютера", предварительно поставив галочку в пункте "Автоматически входить со звуком компьютера".**